## **HP Asset Manager**

Software Version: 9.50 Windows® and Linux® operating systems

## **Accessibility Options**

Document Release Date: March 2015 Software Release Date: March 2015

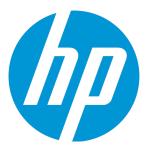

## **Legal Notices**

#### Warranty

The only warranties for HP products and services are set forth in the express warranty statements accompanying such products and services. Nothing herein should be construed as constituting an additional warranty. HP shall not be liable for technical or editorial errors or omissions contained herein.

The information contained herein is subject to change without notice.

#### Restricted Rights Legend

Confidential computer software. Valid license from HP required for possession, use or copying. Consistent with FAR 12.211 and 12.212, Commercial Computer Software, Computer Software Documentation, and Technical Data for Commercial Items are licensed to the U.S. Government under vendor's standard commercial license.

#### Copyright Notice

© Copyright 1994 - 2015 Hewlett-Packard Development Company, L.P.

#### Trademark Notices

Adobe™ is a trademark of Adobe Systems Incorporated.

Microsoft® and Windows® are U.S. registered trademarks of Microsoft Corporation.

UNIX® is a registered trademark of The Open Group

This product includes an interface of the 'zlib' general purpose compression library, which is Copyright © 1995-2002 Jean-loup Gailly and Mark Adler.

#### **Documentation Updates**

The title page of this document contains the following identifying information:

- Software Version number, which indicates the software version.
- Document Release Date, which changes each time the document is updated.
- Software Release Date, which indicates the release date of this version of the software.

To check for recent updates or to verify that you are using the most recent edition of a document, go to: http://h20230.www2.hp.com/selfsolve/manuals

This site requires that you register for an HP Passport and sign in. To register for an HP Passport ID, go to: http://h20229.www2.hp.com/passport-registration.html

Or click the  ${\bf New\ users}$  -  ${\bf please\ register}$  link on the HP Passport login page.

You will also receive updated or new editions if you subscribe to the appropriate product support service. Contact your HP sales representative for details.

#### Support

Visit the HP Software Support Online web site at: http://www.hp.com/go/hpsoftwaresupport

This web site provides contact information and details about the products, services, and support that HP Software offers.

HP Software online support provides customer self-solve capabilities. It provides a fast and efficient way to access interactive technical support tools needed to manage your business. As a valued support customer, you can benefit by using the support web site to:

- Search for knowledge documents of interest
- Submit and track support cases and enhancement requests
- Download software patches
- Manage support contracts
- Look up HP support contacts
- Review information about available services
- Enter into discussions with other software customers
- Research and register for software training

Most of the support areas require that you register as an HP Passport user and sign in. Many also require a support contract. To register for an HP Passport ID, go to:

http://h20229.www2.hp.com/passport-registration.html

To find more information about access levels, go to:

http://h20230.www2.hp.com/new\_access\_levels.jsp

HP Software Solutions Now accesses the HPSW Solution and Integration Portal Web site. This site enables you to explore HP Product Solutions to meet your business needs, includes a full list of Integrations between HP Products, as well as a listing of ITIL Processes. The URL for this Web site is http://h20230.www2.hp.com/sc/solutions/index.jsp

## **Contents**

| Chapter 1: Introduction                                                                                        | . 4  |
|----------------------------------------------------------------------------------------------------|------|
| Who are the accessibility options intended for?                                                                | 4    |
| What are the accessibility options used for?                                                                   | 4    |
| Chapter 2: Modifying the visual aspect                                                                         | 5    |
| Chapter 3: Screen reader software                                                                              | 6    |
| Supported screen readers                                                                                       | 6    |
| Configuring Asset Manager to associate it with a screen reader                                                 | 6    |
| Configuring Asset Manager to associate it with JAWS                                                            | 7    |
| Configuring JAWS so that it translates visual information in Asset Manager into appropriate sound information  | 8    |
| Customizing the behavior of JAWS  Advanced use: JAWS scripting and class mapping  Customizable files reference | 8    |
| Using screen reader software                                                                                   | 9    |
| Testing with Microsoft Narrator                                                                                | . 10 |
| Chapter 4: Mouseless navigation                                                                                | .11  |
| General functions                                                                                              | . 12 |
| Menus                                                                                                    | 13   |
| Record list and detail windows  Record lists  Record details                                                   | 14   |
| Wizards                                                                                                    |      |
| Answer call                                                                                                    |      |
| Modules                                                                                                    |      |
| Database options                                                                                               |      |
| General options                                                                                                |      |
| Send Documentation Feedback                                                                                    | 27   |

## Chapter 1: Introduction

#### This chapter includes:

| Who are the accessibility options intended for? | 4   |
|-------------------------------------------------|-----|
| What are the accessibility options used for?    | . 4 |

## Who are the accessibility options intended for?

The accessibility options are intended for users who encounter difficulties viewing the standard Asset Manager user interface in Windows.

## What are the accessibility options used for?

The accessibility options are used at different levels:

- Modifying the visual aspect
- Screen reader software
- Mouseless navigation

## Chapter 2: Modifying the visual aspect

To improve your visual comfort, you can modify certain options in the Asset Manager Windows client:

- 1. Start the Asset Manager Windows client.
- 2. Connect to your database.
- 3. Display the options (Edit/ Options menu).
- 4. Modify the display options that can improve your visual comfort. These options are located in the following branches:
  - Accessibility
  - Display
  - Edit/ Colors
  - Lists
- 5. Exit the Asset Manager Windows client to save these options.

## Chapter 3: Screen reader software

This chapter explains how to associate the Asset Manager Windows client with a screen reader.

| Supported screen readers                                                                                      | 6  |
|----------------------------------------------------------------------------------------------------|----|
| Configuring Asset Manager to associate it with a screen reader                                                | 6  |
| Configuring Asset Manager to associate it with JAWS                                                           | 7  |
| Configuring JAWS so that it translates visual information in Asset Manager into appropriate sound information | 8  |
| Customizing the behavior of JAWS                                                                              | 8  |
| Advanced use: JAWS scripting and class mapping                                                                | 8  |
| Customizable files reference                                                                                  | 9  |
| Using screen reader software                                                                                  | 9  |
| Testing with Microsoft Narrator                                                                               | 10 |

**Note:** The help on fields and links, as well as the on-line help are recognized by screen reader software.

## Supported screen readers

Asset Manager uses the MSAA standard to act as a server.

Software using this standard can act as MSAA clients of Asset Manager.

In particular, this is the case of:

- Microsoft Narrator
- Freedom Scientific JAWS

# Configuring Asset Manager to associate it with a screen reader

- 1. Start the Asset Manager Windows client.
- 2. Connect to your database.

- 3. Display the options (Edit/ Options menu).
- 4. Modify the following options if appropriate:
  - Accessibility/ Modify the title of the application
  - Options in the Accessibility/ Screen reader tools/ MSAA branch
- 5. Exit the Asset Manager Windows client to save these options.

## Configuring Asset Manager to associate it with JAWS

- 1. Start the Asset Manager Windows client.
- 2. Connect to your database.
- 3. Display the options (Edit/ Options menu).
- 4. Set the Accessibility/ Screen reader tools/ JAWS/ Publish the Windows classes of the application option to Yes.
- 5. Exit the Asset Manager Windows client to save these options.

This configuration makes it possible to map the Asset Manager classes and the standard Windows classes.

JAWS is thus able to correctly identify the Asset Manager classes, thus enabling the scripts that we have provided.

You can modify these scripts.

**Note:** In the standard Windows terminology, a **window class** is a set of attributes that are used as a template by Windows to display a **window**.

The term **window** designates all types of objects that can be displayed: Frame, label, edit zone, and so on.

Each Windows **class** is associated with a procedure that processes all objects of the same class in the same way (behavior and display).

To avoid any confusion between the terms **window** and **screen**, we will use the term **class** to designate the objects displayed by Windows.

# Configuring JAWS so that it translates visual information in Asset Manager into appropriate sound information

- 1. Install JAWS on the same computer as the Asset Manager windows client.
- 2. Start a Windows Explorer.
- Go to the **JAWS** sub-folder of the Asset Manager installation folder. Example:
  - C:\Program Files\HP\Asset Manager 9.50 xx\jaws
- 4. Copy the contents of the **JAWS** sub-folder (am.\* files) to the Clipboard
- 5. Go to the **settings** sub-folder of the JAWS installation folder.
- 6. Go to one of the following sub-folders:
  - If you are using JAWS in English (Language/ JAWS Language/ English menu in JAWS):
    ENU sub-folder
    - Example: C:\Program Files\JAWS451\SETTINGS\ENU.
  - If you are using JAWS in French (Language/ JAWS Language/ French menu in JAWS):
    FRA sub-folder
    - Example: C:\Program Files\JAWS451\SETTINGS\FRA.
- 7. In this sub-folder, paste the files you have copied.

Using these files, JAWS can recognize the nature of the information coming from Asset Manager and translate it into appropriate sound information.

## Customizing the behavior of JAWS

JAWS enables you to customize the way it translates visual information into sound information.

Refer to the JAWS documentation for instructions.

## Advanced use: JAWS scripting and class mapping

To know the name of an Asset Manager class to be processed with JAWS:

- Start the Asset Manager Windows client.
- 2. Connect to the database to be configured.
- 3. Display the options (Edit/ Options menu).
- Activate the Accessibility/ Screen reader tools/ JAWS/ Register the Windows application classes in a JCF file and type the full path of the file that will store the names of the classes displayed by Asset Manager.
- 5. Exit the Asset Manager Windows client to save these options.
- 6. Start the Asset Manager Windows client.
- 7. Connect to your database.
- 8. Display the objects whose class names you want to know. The names and descriptions of the classes are saved in the file defined by the Accessibility/ Screen reader tools/ JAWS/ Register the Windows application classes in a JCF file option. The saved file respects the JAWS JCF format.

**Caution:** The classes are only registered once they are displayed during an Asset Manager session.

To re-register a class, exit then relaunch Asset Manager; The classes will register again.

## Customizable files reference

- am.jcf: Mapping table (lookup table) of Asset Manager classes and standard Windows classes (as recognized by JAWS)
- am.jsm: Text of messages used in the form of variables in am.jss
- am.jss: JAWS customization script for Asset Manager
- am.jsb: Compiled version of am.jss
- am.jkm: Mapping table (lookup table) of keyboard shortcuts and script functions in am.jss

## Using screen reader software

Refer to the documentation of your screen reader for details on how to use this.

## Testing with Microsoft Narrator

- 1. Start the Asset Manager Windows client.
- 2. Connect to the demonstration database.
- 3. Display the options (Edit/ Options menu).
- 4. Set the Accessibility/ Screen reader tools/ MSAA compliance/ Notify activation of an MDI window option to Yes.
- 5. Populate the **Accessibility/ Modify the title of the application** option.
- 6. Exit the Asset Manager Windows client to save these options.
- 7. Start Microsoft Narrator (hold down both the **Windows** and **U** keys, then start Microsoft Narrator).
- 8. Start the Asset Manager Windows client.
- 9. Connect to the demonstration database.
- 10. Perform several test manipulations with Asset Manager.

## Chapter 4: Mouseless navigation

| General functions              |    |
|--------------------------------|----|
| Menus                          | 13 |
| Record list and detail windows | 14 |
| Wizards                        | 24 |
| Answer call                    | 24 |
| Modules                        | 25 |
| Database options               | 25 |
| General options                | 26 |

This chapter explains how to navigate without using a mouse in the Asset Manager Windows client.

#### Conventions:

- Button: Graphical element of a dialog box
- Activate a button: This consists of pressing Enter or Return to execute the action corresponding to the button
- Key: Keyboard element
- **Pressing a key**: Consists simply of depressing a keyboard key

For more information on navigating in Asset Manager: See **Asset Manager - User Interface** guide, chapter **First steps with Asset Manager**.

The following is an example of reading tables taken from the table Mouseless navigation - General functions:

| Intended action (followed by the context) | Corresponding manipulations |
|-------------------------------------------|-----------------------------|
| Refresh caches                            | Keyboard: Control + F5      |
| (Application window)                      |                             |

Desired action: Refresh the caches.

To do this, you must first select an object in the **Application window**. Doing this defines the context of the action.

Once the focus is placed on the required context, you can perform the described manipulation: Press the **Ctrl** + **F5** key combination.

## General functions

Mouseless navigation - General functions

| Intended action (followed by the context)                  | Corresponding manipulations                                                                                                    |  |
|------------------------------------------------------------|----------------------------------------------------------------------------------------------------|--|
| Start the Asset Manager<br>Windows client                  | 1. The Windows key  2. Start/ Programs/ HP/ Asset Manager 9.50 <language>/ Client menu</language>                                                                                                    |  |
| Connect to an Asset Manager database                       | <ol> <li>Start the Asset Manager Windows client</li> <li>Populate the Connection, Login and Password fields</li> <li>Activate the Open button</li> <li>Asset Manager sometimes displays a dialog box just after connection.         A sound signal warns you of this. If this signal is not accompanied by a sound, the dialog box might not be activated.         Press the Alt + Tab key combination to enable the dialog box.     </li> </ol> |  |
| Refresh caches (Application window)                        | Keyboard: Control + F5                                                                                                    |  |
| Print (Application window)                                 | Keyboard: Control + P                                                                                                    |  |
| Display the online Help                                    | Keyboard: <b>F1</b>                                                                                                    |  |
| (Application window)                                       | General menu: Help/ Index                                                                                                    |  |
| Exit the Asset Manager Windows client (Application window) | Keyboard: Alt + F4                                                                                                    |  |

## Menus

#### Mouseless navigation - Menus

| Intended action (followed by the context)                                                        | Corresponding manipulations                                                                                                    |
|--------------------------------------------------------------------------------------------------|----------------------------------------------------------------------------------------------------|
| Display the Resize and Move menu of the Asset Manager application window                         | Keyboard: Press and release the <b>Alt</b> , <b>Down arrow</b> and <b>Up arrow</b> keys successively                                                     |
| (Application window, no window within the application open)                                      |                                                                                                    |
| Display the Resize and Move menu<br>of a window within the<br>Asset Manager application window   | Keyboard: Press and release the Alt, Down arrow and Up arrow keys successively                                                                           |
| (Window)                                                                                         |                                                                                                    |
| Select the menu bar                                                                              | Keyboard: Alt                                                                                                    |
| (Application window)                                                                             |                                                                                                    |
| Move from one option to another in the menu bar                                                  | Keyboard: Left arrow or Right arrow                                                                                                    |
| (Menu bar option or menu entry)                                                                  |                                                                                                    |
| Display the drop-down menu of an option in the menu bar                                          | Keyboard: <b>Down arrow</b> or <b>Enter</b>                                                                                                    |
| (Menu bar option)                                                                                |                                                                                                    |
| Display a shortcut menu (Window component)                                                       | Keyboard: Shift + F10 or Menu                                                                                                    |
| Move within a drop-down menu                                                                     | Keyboard: <b>Up arrow</b> or <b>Down arrow</b>                                                                                                    |
| (Menu entry)                                                                                     |                                                                                                    |
| Display the shortcut menu enabling you to add, duplicate or delete a link appearing as a sub-tab | Displaying the shortcut menu that enables you to add, duplicate, or delete a link is not practical when the links are displayed in the form of sub-tabs. |
|                                                                                                  | We recommend displaying the links in list form:                                                                                                    |
|                                                                                                  | Select any component of the current tab (except for the name of the tab itself)                                                                          |
|                                                                                                  | Shortcut menu: Display in list-form                                                                                                    |

## Record list and detail windows

Mouseless navigation - List/ Detail windows

| Intended action (followed by the context)          | Corresponding manipulations                                                               |
|----------------------------------------------------|-------------------------------------------------------------------------------------------|
| Display the detail only                            | Keyboard: F7                                                                              |
| (List/Detail window)                               | General menu: Window/ Detail only                                                         |
|                                                    | Shortcut menu: <b>Detail only</b>                                                         |
| Display the list only                              | Keyboard: <b>F6</b>                                                                       |
| (List/Detail window)                               | General menu: Window/ List only                                                           |
|                                                    | Shortcut menu: List only                                                                  |
| Display the list and the detail                    | Keyboard: F8                                                                              |
| (List/Detail window)                               | General menu: Window/ List and detail                                                     |
|                                                    | Shortcut menu: List and detail                                                            |
| Refresh the information in the list and detail     | Keyboard: <b>F5</b>                                                                       |
| (List/Detail window)                               | General menu: Window/ Refresh                                                             |
| Move the separator between the list and the detail | Keyboard:                                                                                 |
| (List/Detail window)                               | <ol> <li>Enable moving the separator bar by pressing the F8 key</li> </ol>                |
|                                                    | Press the <b>Up arrow</b> and <b>Down arrow</b> keys to move the separator bar up or down |
|                                                    | Confirm the new position of the separator by pressing<br>Enter                            |

## Record lists

Mouseless navigation - Main record lists

| Intended action (followed by the context) | Corresponding manipulations |
|-------------------------------------------|-----------------------------|
| Create a record                           | Keyboard: Insert            |
| (List zone)                               |                             |

#### Mouseless navigation - Main record lists, continued

| Intended action (followed by the context)                                                                                      | Corresponding manipulations                                                                           |
|----------------------------------------------------------------------------------------------------|----------------------------------------------------------------------------------------------------|
| Delete a record (List zone)                                                                                                    | Keyboard: <b>Del</b>                                                                                  |
| Select the current record in the list zone                                                                                     | Keyboard: Alt + F6                                                                                    |
| (List/Detail window)                                                                                                    | Shortcut menu: Navigate to/ List                                                                      |
| Displaying the records in the list without tree structure                                                                      | General menu: Window/ Table view                                                                      |
| (List zone)                                                                                                    | Shortcut menu: Table view                                                                             |
| Displaying the records in the list with tree structure (List zone)                                                             | General menu: Window/ Tree view                                                                       |
| (2012)                                                                                                    | Shortcut menu: Tree view                                                                              |
| Select the record at the start of the list (taking all filters and sorts into account)  (List/Detail window or list zone only) | <ul> <li>Keyboard:</li> <li>Control + F11</li> <li>Home</li> <li>General menu: Edit/ Start</li> </ul> |
| Select the record at the end of the list (taking all filters and sorts into account)  (List/Detail window or list zone only)   | Keyboard:  • Control + F12  • End                                                                     |
|                                                                                                    | General menu: Edit/ End                                                                               |
| Select the next record in the list (List/Detail window)                                                                        | General menu: Edit/ Next                                                                              |
| Select the previous record in the list                                                                                         | General menu: Edit/ Previous                                                                          |
| (List/Detail window)                                                                                                    |                                                                                                    |
| Display the previous list page (taking all filters and sorts into account)                                                     | Keyboard: Page up                                                                                     |
| (List zone)                                                                                                    |                                                                                                    |
| Display the next list page (taking all filters and sorts into account)                                                         | Keyboard: Page down                                                                                   |
| (List zone)                                                                                                    |                                                                                                    |

#### Mouseless navigation - Main record lists, continued

| Intended action (followed by the context)                                                                                                    | Corresponding manipulations                                                 |
|----------------------------------------------------------------------------------------------------|-----------------------------------------------------------------------------|
| Load the previous set of records                                                                                                    | Shortcut menu: Load next/ Downward                                          |
| (List zone)                                                                                                    |                                                                             |
| Load the next set of records                                                                                                    | Shortcut menu: Load next/                                                   |
| (List zone)                                                                                                    | Upward                                                                      |
| Add a field or a link in the form of a column in the list zone                                                                                                | Shortcut menu: Add this column to the list                                  |
| (Field or link edit zone)                                                                                                    |                                                                             |
| Remove a field or link from the columns in a list zone                                                                                                    | Shortcut menu: Utilities/ Remove                                            |
| (Column)                                                                                                    | this column                                                                 |
| Modify the width of columns to fill the exact width of the window. The space taken up by each individual column remains in proportion with the other columns. | Keyboard: <b>F9</b>                                                         |
| (List zone)                                                                                                    |                                                                             |
| Adjust the width of columns according to the width of the largest item of text contained in the column (for those records loaded in memory).                  | Keyboard: Control + F9                                                      |
| (List zone)                                                                                                    |                                                                             |
| Search for a record (taking all filters and sorts into account)                                                                                               | Keyboard: Control + G                                                       |
| (List zone sorted on the columns to be explored)                                                                                                    | Shortcut menu: Go to                                                        |
| Select all records in a list                                                                                                    | Keyboard: Control + A                                                       |
| (List/Detail window)                                                                                                    | General menu: Edit/ Select all                                              |
| Select a group of records                                                                                                    | Keyboard: Hold down the Shift key                                           |
| (First selected record in the list zone)                                                                                                    | and extend the selection using the <b>Down arrow</b> or the <b>Up arrow</b> |
| Configure a record list                                                                                                    | Shortcut menu: Utilities/                                                   |
| (List zone)                                                                                                    | Configure list                                                              |
| Add a simple filter to a list                                                                                                    | General menu: <table name="">/</table>                                      |
| (List or List/Detail window zone)                                                                                                    | Simple filter or <table name="">/ And/ Simple filter</table>                |
|                                                                                                    | Shortcut menu: Simple filter or And/ Simple filter                          |

## Mouseless navigation - Main record lists, continued

| Intended action (followed by the context) | Corresponding manipulations                                |
|-------------------------------------------|------------------------------------------------------------|
| Add a simple filter to a field or a list  | Shortcut menu: Filter on this field                        |
| (Field edit zone)                         |                                                            |
| Add a simple filter to a link or a list   | Shortcut menu: Filter on this link                         |
| (Link edit zone)                          |                                                            |
| Add a query filter to a list              | General menu: <table name="">/</table>                     |
| (Field or link edit zone)                 | Query filter or <table name="">/ And/ Query filter</table> |
|                                           | Shortcut menu: Query filter or And/ Query filter           |
| Group the records by a field              | Shortcut menu: Group by this                               |
| (Field edit zone)                         | field                                                      |
| Group the records by a link               | Shortcut menu: Group by this link                          |
| (Link edit zone)                          |                                                            |
| Refresh the status bar of the list        | Shortcut menu: Utilities/ Refresh                          |
| (List zone)                               | status bar                                                 |

#### Mouseless navigation - Lists within tabs

| Intended action (followed by the context)                                   | Corresponding manipulations             |
|-----------------------------------------------------------------------------|-----------------------------------------|
| Display the list in the form of tabs (not recommended when using the mouse) | Shortcut menu: <b>Display in tab-</b>   |
| (List zone)                                                                 |                                         |
| Display the list in table form (recommended for ease of use with the mouse) | Shortcut menu: Display in list-<br>form |
| (List zone)                                                                 |                                         |
| Add a link                                                                  | Shortcut menu: Add a link               |
| (List zone)                                                                 |                                         |
| Duplicate a link                                                            | Shortcut menu: Duplicate                |
| (List zone)                                                                 | linked record                           |
| Delete a link                                                               | Shortcut menu: Delete link              |
| (List zone)                                                                 |                                         |

## Mouseless navigation - Lists within tabs, continued

| Intended action (followed by the context) | Corresponding manipulations        |
|-------------------------------------------|------------------------------------|
| View detail of link (List zone)           | Shortcut menu: Show detail of link |
| Copy links                                | Control + C key combination        |
| (List zone)                               | Edit/ Copy menu                    |
| Cut links                                 | Keyboard:                          |
| (List zone)                               | Control + X key combination        |
|                                           | Modify button  General menu:       |
|                                           | Edit/ Cut menu                     |
|                                           | 2. <b>Modify</b> button            |
| Paste links                               | Keyboard:                          |
| (List zone)                               | Control + V key combination        |
|                                           | 2. <b>Modify</b> button            |
|                                           | General menu:                      |
|                                           | 1. Edit/ Paste menu                |
|                                           | 2. <b>Modify</b> button            |
| Delete links                              | Keyboard:                          |
| (List zone)                               | 1. <b>Delete</b> key               |
|                                           | 2. <b>Modify</b> button            |
|                                           | General menu:                      |
|                                           | 1. Edit/ Delete menu               |
|                                           | 2. <b>Modify</b> button            |

## Mouseless navigation - Lists in table form

| Intended action (followed by the context)                                                                      | Corresponding manipulations    |
|----------------------------------------------------------------------------------------------------|--------------------------------|
| Display a list in table form (List/Detail window)                                                              | Keyboard: Control + L          |
| Select the previous record (taking all filters and sorts into account)  (List/Detail window or list zone only) | Keyboard: • F11 • Up arrow     |
| Select the next record (taking all filters and sorts into account)  (List/Detail window or list zone only)     | Keyboard:  • F12  • Down arrow |

#### Mouseless navigation - Lists in tree form

| Intended action (followed by the context)                                                                                 | Corresponding manipulations                                                                                                    |
|----------------------------------------------------------------------------------------------------|----------------------------------------------------------------------------------------------------|
| Display a list in tree form (List/Detail window)                                                                          | Keyboard: Control + T                                                                                                    |
| Unfold a whole list displayed in tree form (List displayed as tree structure zone)                                        | Shortcut menu: Unfold/ Two levels (or Three levels or All)                                                                                                    |
| Fold a whole list displayed in tree form (List displayed as tree structure zone)                                          | Shortcut menu: Unfold/ One level                                                                                                    |
| Activate or disactivate Left arrow and Right arrow keys to unfold or fold a node in a tree structure (Application window) | <ol> <li>General menu:</li> <li>Edit/ Options menu</li> <li>Select the Lists/ Arrow keys used to open/close nodes in tree structures option</li> <li>Set this option to Yes</li> </ol> |
| Navigation when the Lists/ Arrow keys used to open/close nodes in tree structures option (Edit/ Options menu) is selected |                                                                                                    |
| Unfold a tree node (Tree-structured list)                                                                                 | Keyboard: Right arrow                                                                                                    |

## Mouseless navigation - Lists in tree form, continued

| Intended action (followed by the context)                                                                                | Corresponding manipulations   |  |
|----------------------------------------------------------------------------------------------------|-------------------------------|--|
| Fold a tree node                                                                                                    | Keyboard: Left arrow          |  |
| (Tree-structured list)                                                                                                   |                               |  |
| Select the parent                                                                                                    | Keyboard: Left arrow          |  |
| (Tree-structured list)                                                                                                   |                               |  |
| Select the next visible record                                                                                           | Keyboard: <b>Down arrow</b>   |  |
| (Tree-structured list)                                                                                                   |                               |  |
| Select the previous visible record                                                                                       | Keyboard: <b>Up arrow</b>     |  |
| (Tree-structured list)                                                                                                   |                               |  |
| Select the next column                                                                                                   | Keyboard: Shift + Right arrow |  |
| (Tree-structured list)                                                                                                   |                               |  |
| Select the previous column                                                                                               | Keyboard: Shift + Down arrow  |  |
| (Tree-structured list)                                                                                                   |                               |  |
| Navigation when the Lists/ Arrow keys used to open/close nodes in tree structures option (Edit/ Options menu) is cleared |                               |  |
| Select the next column                                                                                                   | Keyboard: Right arrow         |  |
| (Tree-structured list)                                                                                                   |                               |  |
| Select the previous column                                                                                               | Keyboard: <b>Left arrow</b>   |  |
| (Tree-structured list)                                                                                                   |                               |  |
| Unfold a node in the list displayed in tree form                                                                         | Keyboard: +                   |  |
| (Node)                                                                                                    |                               |  |
| Fold a node in the list displayed in tree form                                                                           | Keyboard: -                   |  |
| (Node)                                                                                                    |                               |  |
| Fully unfold a node in the list displayed in tree form                                                                   | Keyboard: *                   |  |
| (Node)                                                                                                    |                               |  |
| Fully fold a node in the list displayed in tree form                                                                     | Keyboard: /                   |  |
| (Node)                                                                                                    |                               |  |

## Record details

Mouseless navigation - Record detail

| Intended action (followed by the context)                                                                                                  | Corresponding manipulations                         |
|----------------------------------------------------------------------------------------------------|-----------------------------------------------------|
| Select the first field or link of a detail zone                                                                                            | Keyboard: Alt + F7                                  |
| (List/Detail window)                                                                                                    | Shortcut menu: Navigate to/ Detail                  |
| Select the next field or link                                                                                                    | Keyboard: <b>Tab</b>                                |
| (Field or link edit zone)                                                                                                    |                                                     |
| Select the previous field or link                                                                                                    | Keyboard: Shift + Tab                               |
| (Field or link edit zone)                                                                                                    |                                                     |
| Select the name of a tab or sub-tab                                                                                                    | Keyboard: Hold down thhe <b>Tab</b> key             |
| (List/Detail window)                                                                                                    | until the name of the tab or the subtab is selected |
| Select the next tab                                                                                                    | Keyboard: Control + Page down                       |
| (Any component of the current tab (tab, field, link or button name, for example) except the components of the sub-tabs of the current tab) |                                                     |
| Select the next tab                                                                                                    | Shortcut menu: Next tab                             |
| (Name of the tab)                                                                                                    |                                                     |
| Select the previous tab                                                                                                    | Keyboard: Control + Page up                         |
| (Any component of the current tab (tab, field, link or button name, for example) except the components of the sub-tabs of the current tab) |                                                     |
| Select the previous tab                                                                                                    | Shortcut menu: Previous tab                         |
| (Name of the tab)                                                                                                    |                                                     |
| Configure the tab                                                                                                    | General menu: Tools/ Configure                      |
| (Title of a tab or record zone)                                                                                                    | tabs                                                |
|                                                                                                    | Shortcut menu: Configure tabs                       |
| Select the first button of the button zone                                                                                                 | Keyboard: Alt + F8                                  |
| (List/Detail window)                                                                                                    | Shortcut menu: Navigate to/ Buttons                 |

## Mouseless navigation - Record detail, continued

| Intended action (followed by the context) | Corresponding manipulations |
|-------------------------------------------|-----------------------------|
| Select the next button                    | Keyboard: <b>Tab</b>        |
| (Button)                                  |                             |
| Select the previous button                | Keyboard: Shift + Tab       |
| (Button)                                  |                             |
| Activate a button                         | Keyboard: Enter             |
| (Button)                                  |                             |

#### Mouseless navigation - Fields and links of a detail

| Intended action (followed by the context)           | Corresponding manipulations            |
|-----------------------------------------------------|----------------------------------------|
| Select a value in a drop-down list                  | Keyboard: Enter                        |
| (Drop-down list)                                    |                                        |
| Configure the field or the link                     | Keyboard: Alt + Enter                  |
| (Field or link edit zone)                           | Shortcut menu: Configure object        |
| Display help on the field or link                   | Keyboard: Shift + F1                   |
| (Field or link edit zone)                           | General menu: Help/ Help on this field |
|                                                     | Shortcut menu: Help on this field      |
| Copy the text from a field or link to the Clipboard | Keyboard: Control + C                  |
| (Field or link edit zone)                           | General menu: Edit/ Copy               |
| Paste text in a field or link                       | Keyboard: Control + V                  |
| (Field or link edit zone)                           | General menu: Edit/ Paste              |
| Cut text in a field or link                         | Keyboard: Control + X                  |
| (Field or link edit zone)                           | General menu: Edit/ Cut                |
| Delete text in a field or link                      | Keyboard: <b>Del</b>                   |
| (Field or link edit zone)                           | Shortcut menu: Edit/ Delete            |
| Edit a Basic script                                 | Keyboard: <b>F4</b>                    |
| (Script edit zone)                                  | Shortcut menu: <b>Zoom</b>             |

## Mouseless navigation - Fields of a detail

| Intended action (followed by the context)           | Corresponding manipulations  |
|-----------------------------------------------------|------------------------------|
| Display the drop-down list used to populate a field | Keyboard: <b>Down arrow</b>  |
| (Field edit zone)                                   |                              |
| Check or clear a checkbox                           | Keyboard: Spacebar           |
| (Checkbox)                                          |                              |
| Increment by one unit the value of a numeric field  | Keyboard: <b>Up arrow</b>    |
| (Number field edit zone)                            |                              |
| Activate the calculator                             | Keyboard: Alt + Down arrow   |
| (Number field edit zone)                            |                              |
| Decrease the value of a numeric field               | Keyboard: Down arrow         |
| (Number field edit zone)                            |                              |
| Edit the value of a currency                        | Shortcut menu: Edit currency |
| (Money field edit zone)                             |                              |
| Set an alarm for a field                            | Shortcut menu: Edit alarm    |
| (Date field edit zone)                              |                              |
| Insert the current date and time                    | Keyboard: Control + ;        |
| (Date or date and time field edit zone)             |                              |

## Mouseless navigation - Links in a detail

| Intended action (followed by the context)                    | Corresponding manipulations        |
|--------------------------------------------------------------|------------------------------------|
| Display the drop-down list used to populate a link           | Keyboard: Alt + Down arrow         |
| (Link edit zone)                                             |                                    |
| Select a link in a choice window instead of a drop-down list | Shortcut menu: Select link         |
| (Link edit zone)                                             |                                    |
| Display the detail of a link                                 | Keyboard: <b>F4</b>                |
| (Link edit zone)                                             | Shortcut menu: Show detail of link |
| Delete a link                                                | Shortcut menu: Delete link         |
| (Link edit zone)                                             |                                    |

## **Wizards**

## Mouseless navigation - Wizards

| Intended action (followed by the context) | Corresponding manipulations |
|-------------------------------------------|-----------------------------|
| Launch the wizard debugger                | Keyboard: Shift + F9        |
| (Wizard being executed)                   |                             |

## Answer call

#### Mouseless navigation - Answering calls

| Intended action (followed by the context)                                                          | Corresponding manipulations                                                                                              |
|----------------------------------------------------------------------------------------------------|----------------------------------------------------------------------------------------------------|
| Answer call                                                                                        | Keyboard: <b>F2</b>                                                                                                    |
| (Application window)                                                                               | General menu: Helpdesk/ Answer call                                                                                      |
| Refresh the information in the help zone straight away                                             | Keyboard: <b>F5</b>                                                                                                    |
| (Data-entry zone)                                                                                  |                                                                                                    |
| Refresh the information in the data-entry zone straight away                                       | Keyboard: <b>F5</b>                                                                                                    |
| (Help zone)                                                                                        |                                                                                                    |
| Moving from one field to another in the data-<br>entry zone                                        | Keyboard: <b>Tab</b>                                                                                                    |
| (Data-entry zone field)                                                                            |                                                                                                    |
| Select the help zone                                                                               | Keyboard: Alt + Right arrow                                                                                              |
| (Data-entry zone)                                                                                  |                                                                                                    |
| Select the data entry zone                                                                         | Keyboard: Alt + Left arrow                                                                                               |
| (Help zone)                                                                                        |                                                                                                    |
| Select the Nth field of the data-entry zone (the fields are numbered 1 to 8 starting from the top) | Keyboard: Alt + x or Alt + Shift + x (depending on whether the shift-lock is activated) where x is a number from 1 to 8. |
| (Data-entry zone)                                                                                  | Note: You cannot use the numeric keypad.                                                                                 |

#### Mouseless navigation - Answering calls, continued

| Intended action (followed by the context)                                                                                                    | Corresponding manipulations                                                                                                    |
|----------------------------------------------------------------------------------------------------|----------------------------------------------------------------------------------------------------|
| Automatically populate the Type field (Data-entry zone)                                                                                          | Keyboard: <b>Ctrl</b> + <b>x</b> , where <b>x</b> is the shortcut character assigned to a problem type <b>Note:</b> You cannot use the numeric keypad. |
| Hide the data entry zone (Call-answer screen)                                                                                                    | Keyboard: <b>F6</b>                                                                                                    |
| Hide the help zone (Call-answer screen)                                                                                                    | Keyboard: F7                                                                                                    |
| Cycle between showing: The data entry zone only, the help zone only, both zones  (Call-answer screen)                                            | Keyboard: F8                                                                                                    |
| Activate or disactivate the button to the right of the Ticket field (Open a new sub-ticket or complete an existing ticket)  (Call-answer screen) | Shortcut menu: Sub-ticket creation mode                                                                                                    |

## Modules

Note: These are the same options as given in the File/ Manage modules menu.

#### Mouseless navigation - Modules

| Intended action (followed by the context)       | Corresponding manipulations                    |
|-------------------------------------------------|------------------------------------------------|
| Moving within the enable/disable modules window | Keyboard: <b>Up arrow</b> or <b>Down arrow</b> |
| (Enable/Disable modules window)                 |                                                |
| Select or deselect a module                     | Keyboard: Spacebar                             |
| (Module name)                                   |                                                |

## Database options

Note: These are the same options as given in the Adminstration/ Database options menu.

#### Mouseless navigation - Database options

| Intended action (followed by the context) | Corresponding manipulations                       |
|-------------------------------------------|---------------------------------------------------|
| Moving within the option edit window      | Keyboard: <b>Left arrow</b> or <b>Right arrow</b> |
| (Option)                                  |                                                   |

## General options

Note: These are the same options as given in the Edit/ Options menu.

#### Mouseless navigation - General options

| Intended action (followed by the context) | Corresponding manipulations                                                                                                    |
|-------------------------------------------|----------------------------------------------------------------------------------------------------|
| Edit the settings of an option            | Keyboard:                                                                                                    |
| (Option)                                  | 1. Shift + Spacebar                                                                                                    |
|                                           | <ol> <li>To replace the current value, type the new value directly, or:         To change the current value, press Up arrow or Down arrow.     </li> </ol> |
|                                           | To cancel any changes being made to the current option, press the <b>Escape</b> key                                                                        |
|                                           | 4. To validate the current entry, press Enter                                                                                                    |

## Send Documentation Feedback

If you have comments about this document, you can contact the documentation team by email. If an email client is configured on this system, click the link above and an email window opens with the following information in the subject line:

#### Feedback on Accessibility Options (Asset Manager 9.50)

Just add your feedback to the email and click send.

If no email client is available, copy the information above to a new message in a web mail client, and send your feedback to ovdoc-ITSM@hp.com.

We appreciate your feedback!